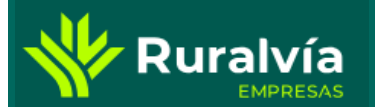

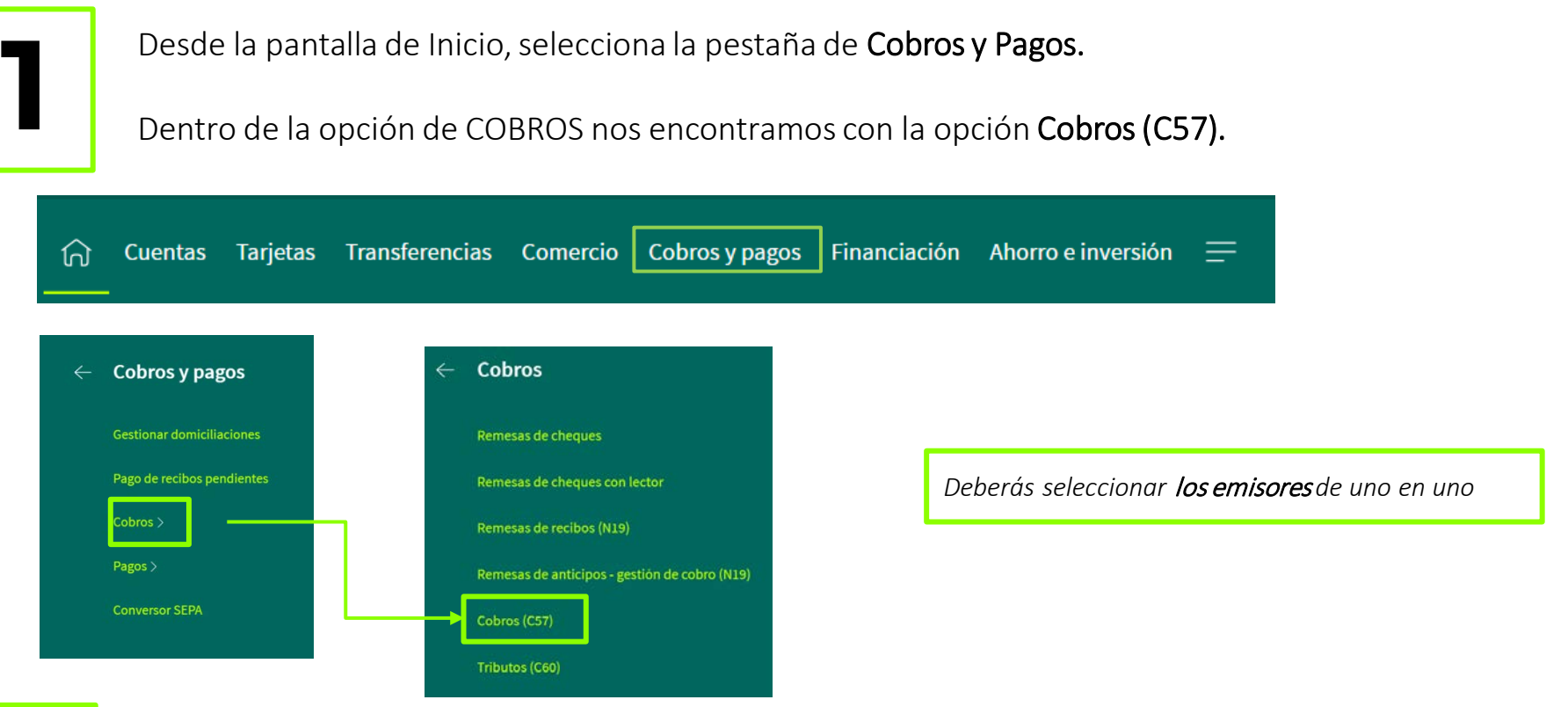

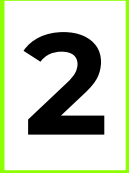

**2** Seleccionas la emisora <sup>y</sup> puedes consultar <sup>o</sup> descargar un fichero de "nuevos cobros" o "seleccionar un rango de fechas".

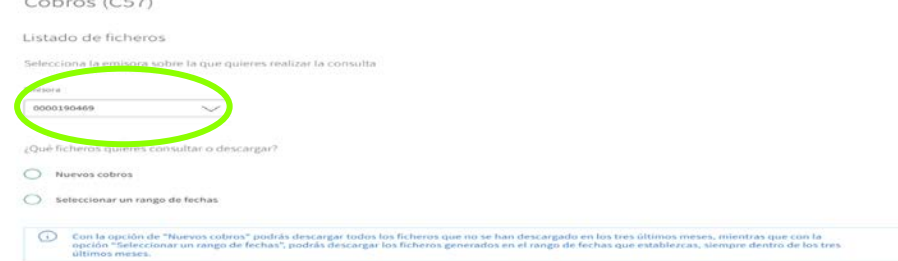

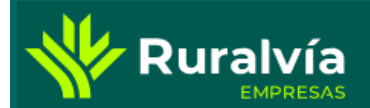

## **GESTIÓN FICHEROS – COBROS (57)**

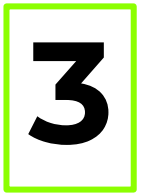

Si hacemos click en "nuevos cobros", se muestra una ventana con el listado de ficheros. Pulsando el botón de acciones se muestra el listado de cobros y da la opción de ver detalle o descargar fichero.

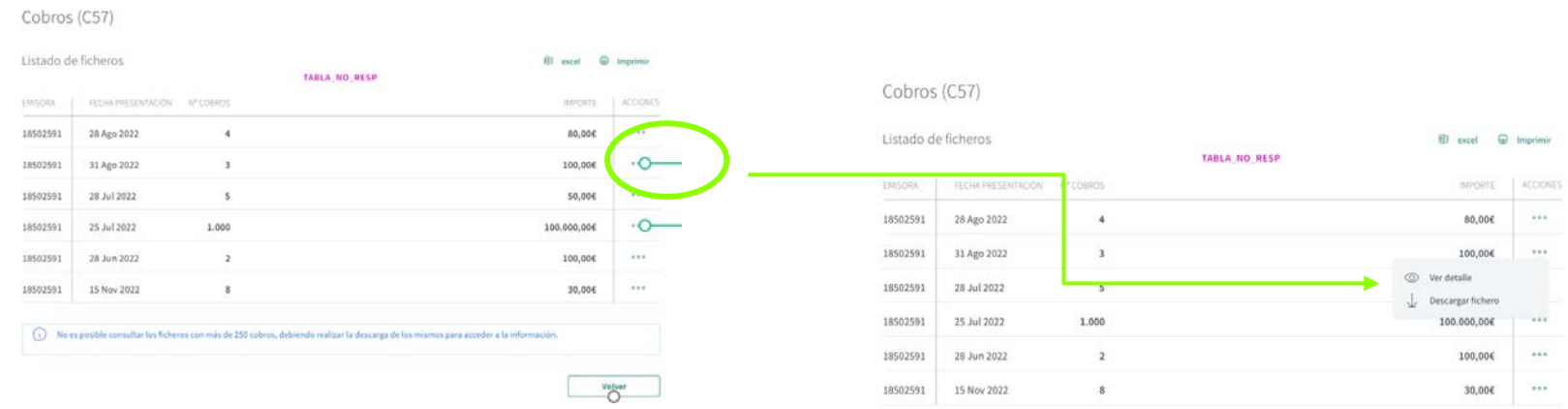

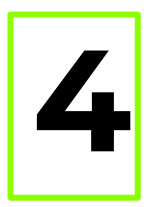

Si hacemos click en Ver detalle se muestra la siguiente pantalla donde podemos descargar el fichero automáticamente

*El fichero descargable tendrá* formato excel, *para que sea más sencillo su tratamiento*

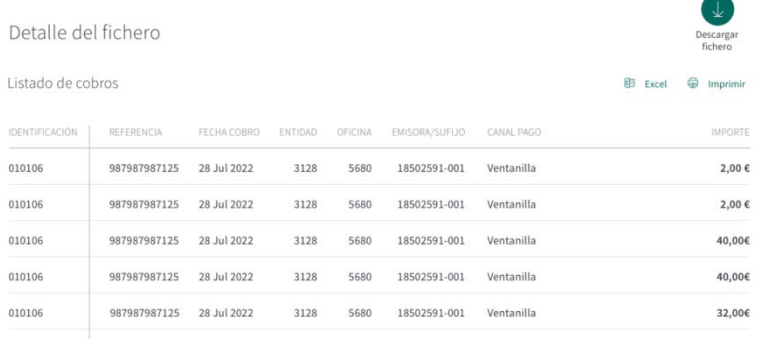

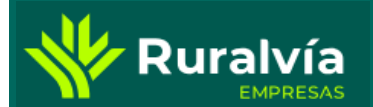

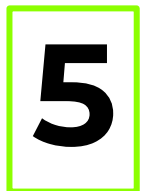

Si en lugar de hacer click en "nuevos cobros" pulsamos "nuevo rango de fechas", en pantalla se habilita la opción de definir el rango.

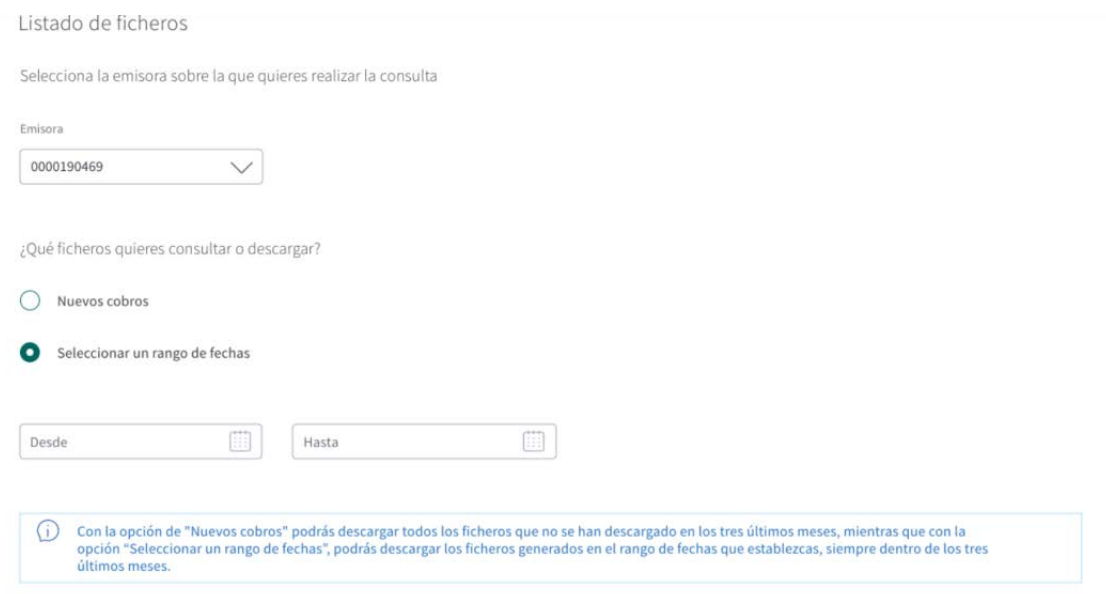

*Al* incluir las fechas y dar a continuar *te lleva al mismo flujo que hemos explicado anteriormente en la opción de "nuevos cobros".*